# 1880 CENSUS CANDIDATES USING FLAGS AND BOOK MANAGER

Janis Parkison Rodriguez © 2007 For Arlington Roots Users Group Simplified from May 2006 "Favorite Filters" presentation

The Flag feature in TMG offers a way to identify candidates on the 1880 United States Population Census (or any other census). Automatic flag changes can be made using List of People Reports. Save each report definition (including Options) and filter with a unique name. Don't forget to change the name of the report being "printed" for each report. Print all these flag reports to the screen. After you are sure the filter is working, skip opening the report. This will save time if you use the Book Manager to run the reports together as it does not open reports printed to the screen.

## CREATE FLAG FOR 1880 CENSUS CANDIDATES

Create a Flag with at least five values:  $? =$  Unknown; Y = Yes a candidate; C = 1880 Census; tag;  $X = Not$  a candidate;  $N = Not$  found. I named mine 1880Cen. You are not limited to using just these values and could add others like E for a tag with an Exhibit. Eliminate the N if you do not desire to keep track of whether you searched unsuccessfully for a person using the flag.

# STEP 1 – 1880 Census Candidates – Change Flag to "Y"

Step 1a – Identify people who were born before 1881 but close enough to 1880 to have been alive at the time of the census AND who either died after 1880, have no Death tag or whose Death tag is undated or has an irregular date. Filter for primary death tags dates only, in case the person is a witness on another person's Death Group tag. The last two conditions in the Step 1 filters were included so that when the filter is run in future, flags you manually changed to X or N will be protected. Click the Options button and on the Report Options window, click the Secondary Output tab. Check change flag and select the flag to be changed from the drop-down menu, here the 1880Cen flag and from the drop-down beside the flag name select the value "Y". Run the report by clicking the "Print and Save" button. (Note: The second time you run each report, it will ask if you want to overwrite the report being printed, click Yes.) After the filter runs, a pop-up window asks whether you want to change the flags to "Y," answer Yes. On the next pop-up window, if you do not want to change the Last Edited date click No; I don't. Click OK on pop-up window "Flag changed are complete."

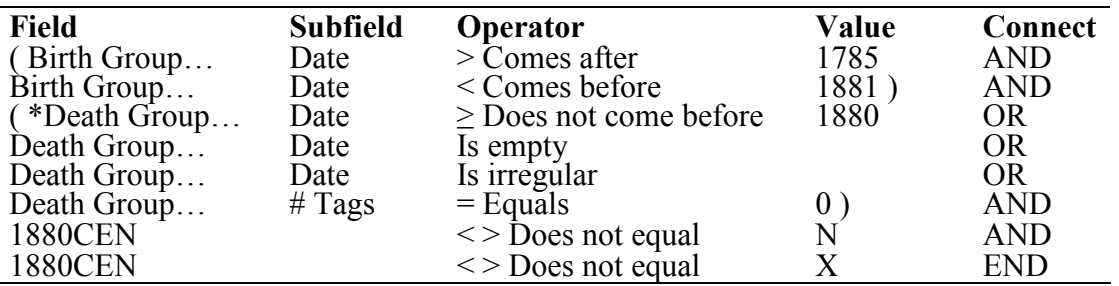

Step  $1b - A$  few more candidates can be located by identifying people who do not have a Birth Group tag or their Birth Group tag is undated or has an irregular date AND whom you know died after 1880 but still soon enough after to have been alive in 1880 for the census. Again, filter for

primary death tags only, in case the person is a witness on another person's Death Group tag. Set the Secondary Output to change the flag to "Y" with this LOP:

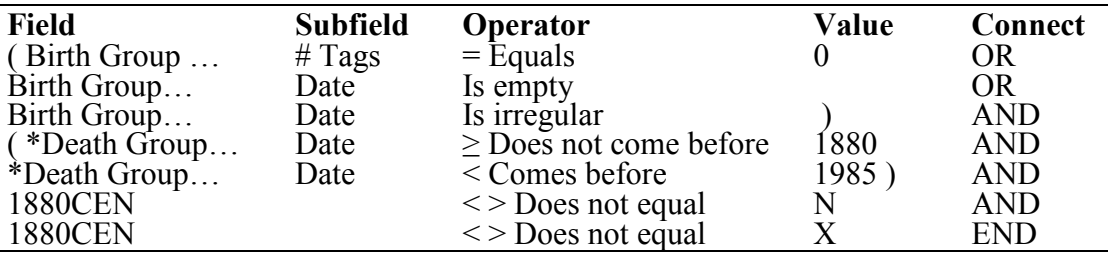

#### STEP 2 – Separate those who already have a 1880 Census Tags

Change the 1880 Census flag to" C" for those people who already have a Census tag for the 1880 census, again using the secondary output tab in the Options Window. This below filter works if you use a custom census tag. Select whatever you named the tag from the available selections in the drop-down list (mine is CENSUS 1880).

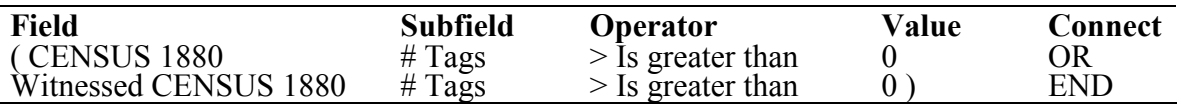

## STEP 3 – Exclude People who are not Candidates

While the above works well, remember, some of the people left with a "?" may still be candidates for the 1880 census. You can eliminate many of those who are definitely NOT candidates with another filter. Run LOP for the below set of conditions and change 1880 Census flag to X, or NOT a candidate for the 1880 census. Exclude anyone you know was born after 1880. Then exclude anyone who was born before 1785 or married before 1805. The sort date condition prevents empty birth and marriage dates from being included in the report and given an X flag. After you exclude those who are definitely NOT candidates, the remaining people with the "?" flag are still potential candidates. Those left usually have only undated tags or "dated" relationship tags.

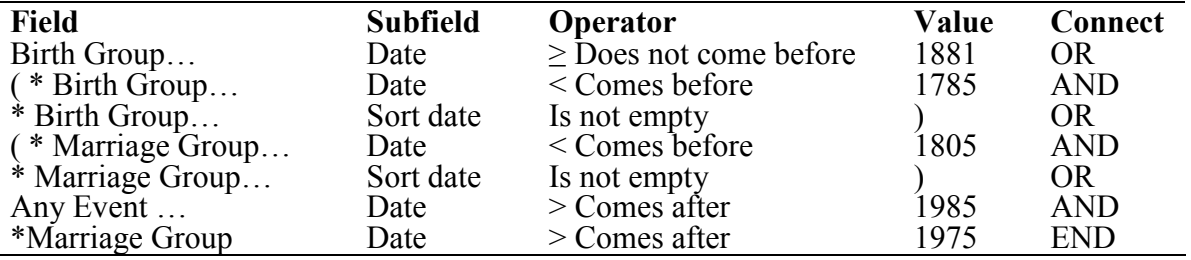

You could also exclude other people who are not candidates for the 1880 U.S. census like people who never lived in the U.S. (only have events outside the U.S.); emigrated to another county before the 1880 census; etc.

#### BOOK MANAGER

Run these consecutive steps together by using the Book Manager. Open the Report > Book Manager. Click on the New button at the top right to create a new book. Type a new book name like 1880 Census Candidates and click OK. Then select the four filters for finding the 1880 census candidate from the list of filters displayed on the right. Remember to add them in the same order then Print and Save it. Answer the above questions when they pop-up the same way. Unlike a regular report, the Book Manager does not close when it finishes running the Book/Batch. Close by canceling out or saving.

Now you can run the Book/Batch whenever you want; perhaps after adding new people to your database or you realize you forgot to manually change the flags yourself!

## USING 1880CEN FLAG TO CHECK CANDIDATES

The people left with a Y flag after all these reports should be VERY good candidates to look for on the 1880 census. Run a list of People report or filter the Project Explorer as follows:

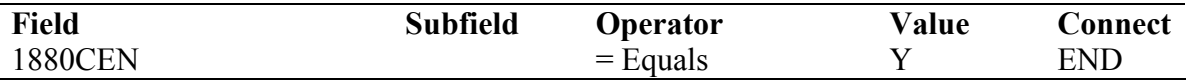

If this results in too many Candidates, you might want to start the search with your and/or your spouse's direct ancestors. If so, add the following condition to the PE filter. NOTE: Make sure the "Is an Ancestor" condition comes FIRST. When it was second, it would not allow me to add an ID  $#$ 

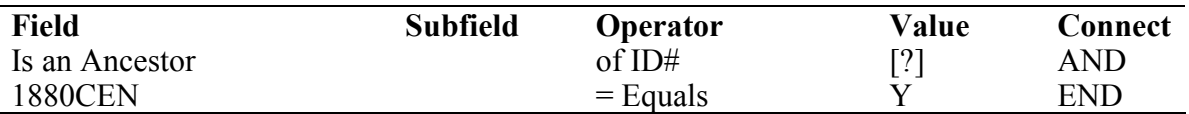

After you have fruitlessly looked in the census for someone several times, you might want to change their flag to N for Not found.